## **Use "Buy Now" Button**

These instructions will show you where to get your Buy Now button for a published book. Use these buttons to drive traffic from your web site, or blog, to your book in our bookstore.

1. Login to TheBookPatch.com by entering your email address and password and clicking the **Log In** button at the top right.

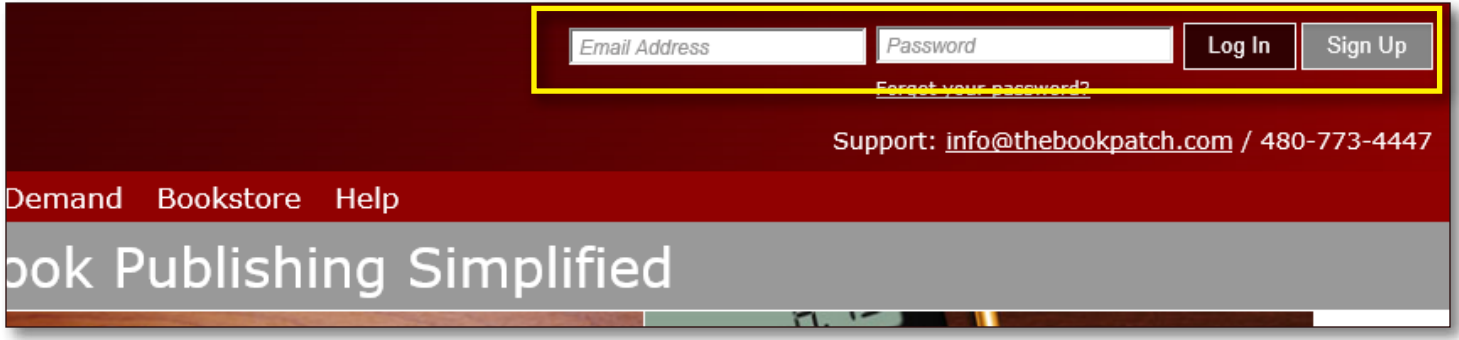

2. Click the **Book Dashboard** link located below the logo.

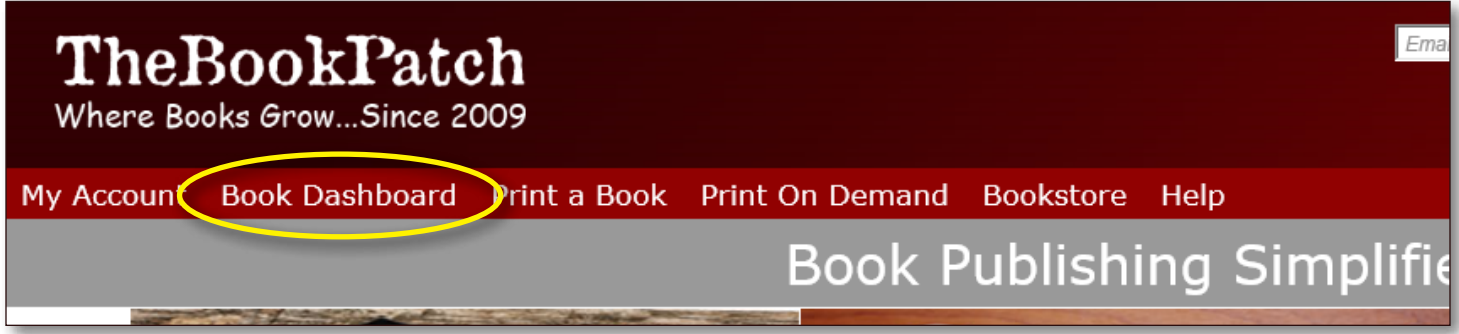

3. In the Published Book Projects section, click the **book details** button.

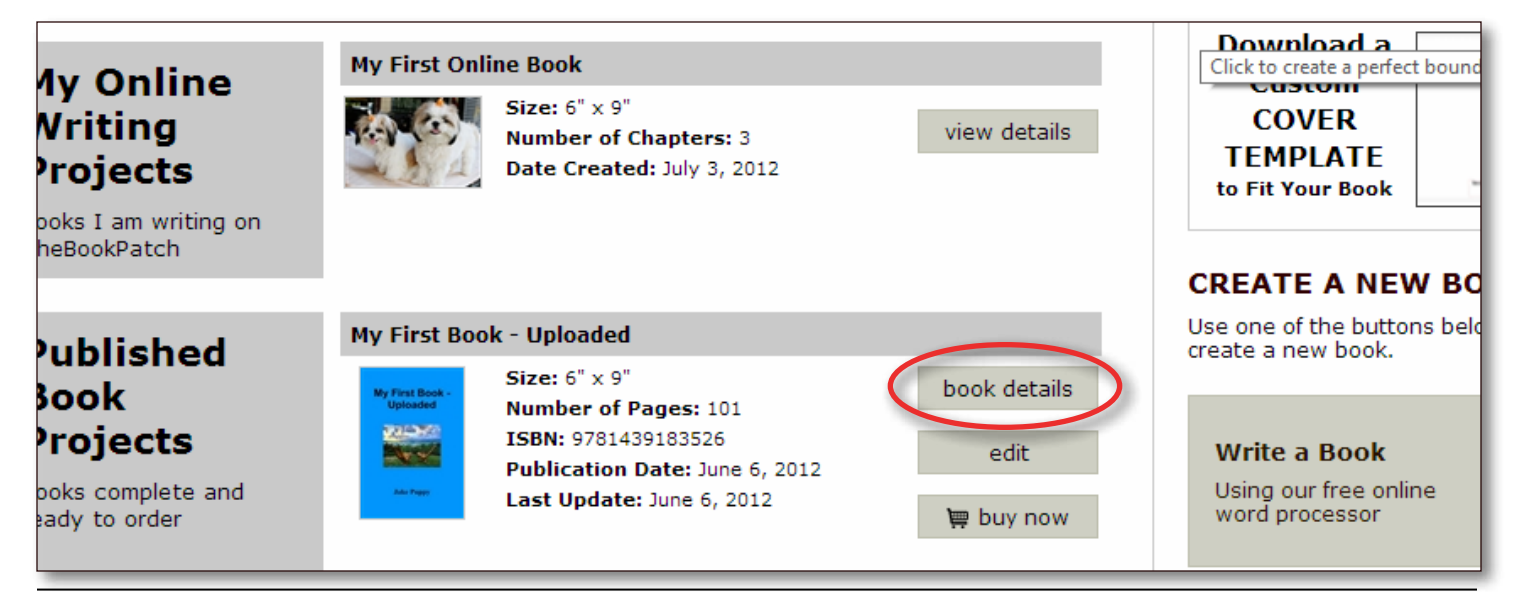

4. In the Publishing Status section, click the **Get a "Buy Now" button for your website** link.

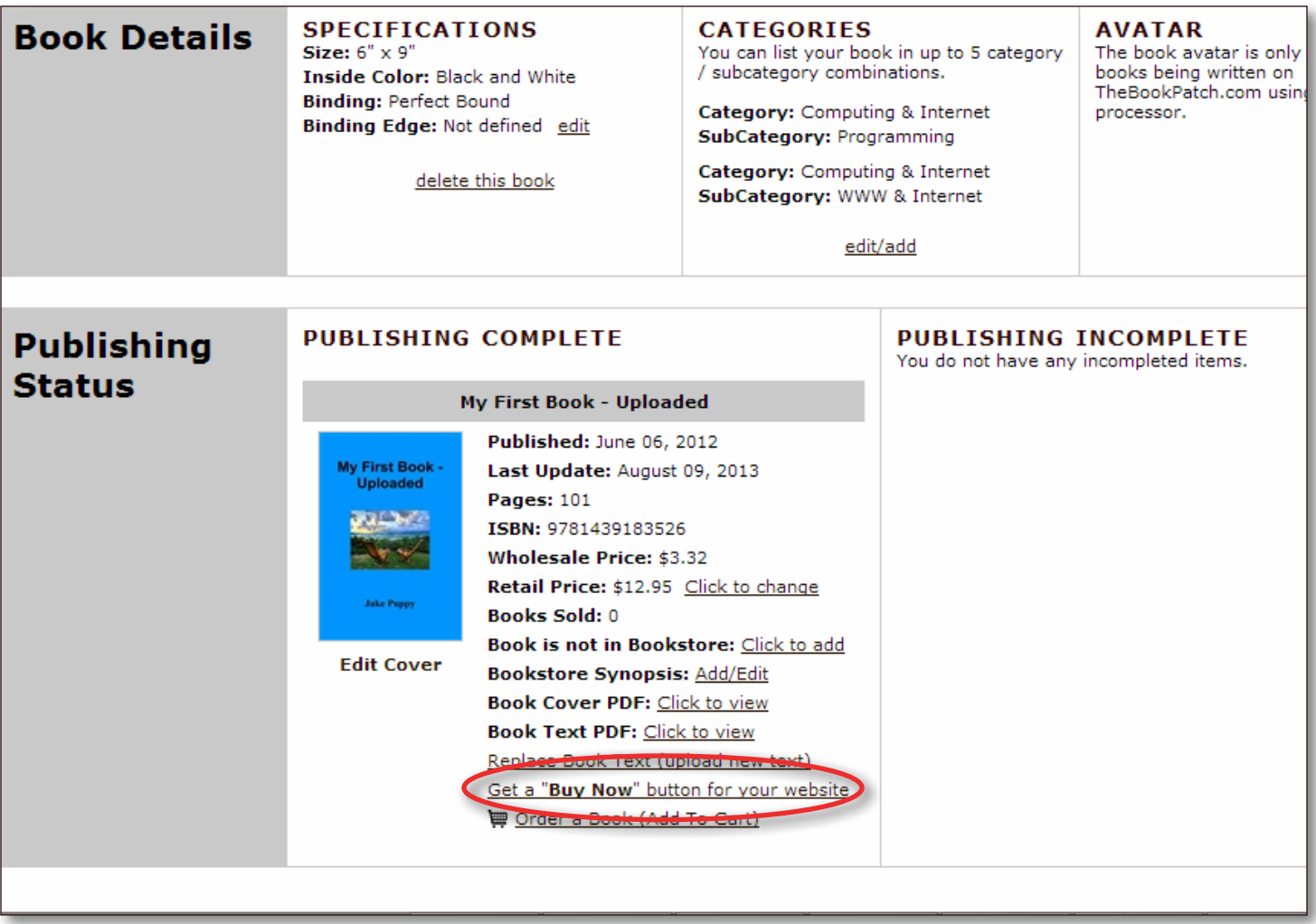

5. Click one of the buttons sizes under the button you would like to use.

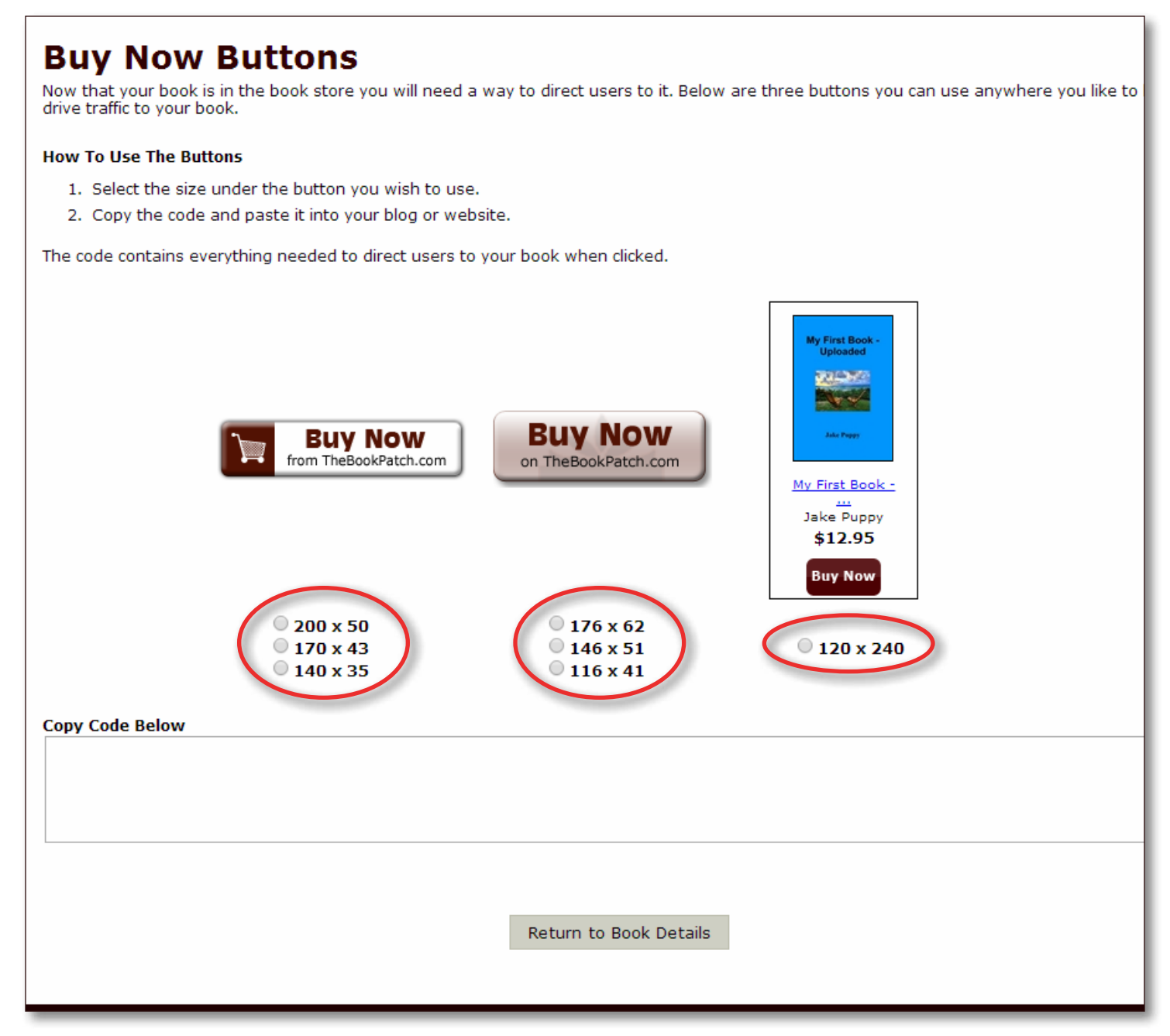

6. After selecting the button size, the code will appear in the box below it.

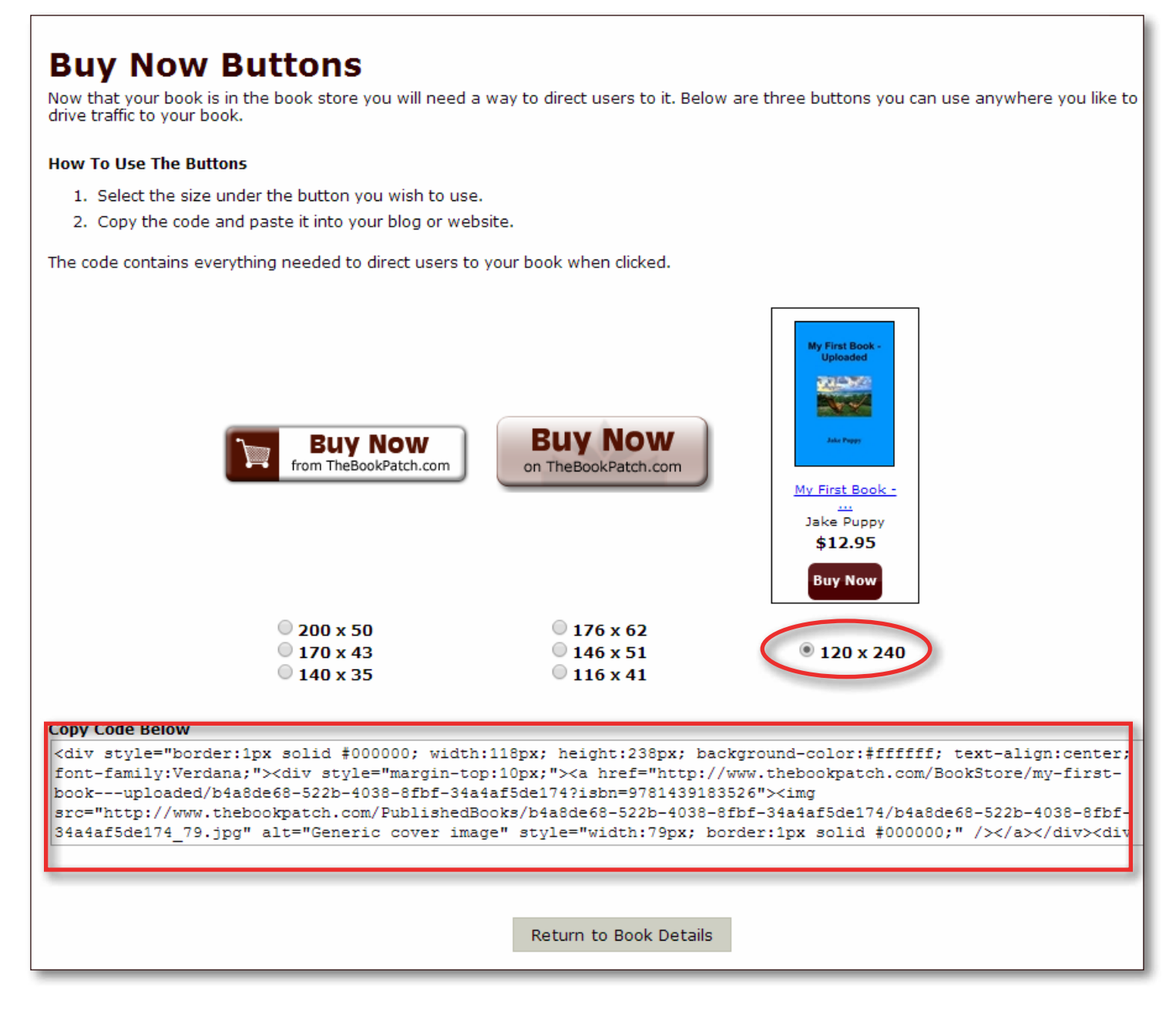

- 7. Select all of the code and paste into your web page or blog.
	- a. The code will generate the button in the size that you selected and when a user clicks on it on your web page they will be redirected to your book in our bookstore.
- 8. Click the **Return to Book Details** to return to your book's detail page.